# **Identifying features in the Map Window**

Use the *Identify* tool to display details about the features relevant to a specific point on the map.

# TO IDENTIFY A FEATURE ON THE MAP:

1 Within the Map Module, select the **Identify** tool ( ). 2 Click on a specific point in the Map Window. The *Identify Results Window* opens, as shown below:

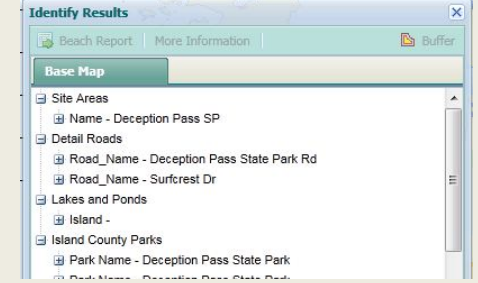

In the Identify Results window, you can:

- Click a Map Service tab to display layer results for the map service.
- Click a result to highlight the selected feature on the map.

# **Quickly Adjusting the Map Display**

In addition to the **Zoom In** toolbar button, you can adjust the map display quickly using these methods:

- Use the *Quick Layer buttons* in the upper-right portion of the Map Window to toggle groups of layers on and off.
- Use the *Zoom In/Out Slider*, located in the upperleft portion of the Map Window.
- Press the shift key and hold down the left mouse button to draw the zoom extent.
- If you have a mouse wheel, hover over the map and rotate the wheel forward to zoom in, backward to zoom out.

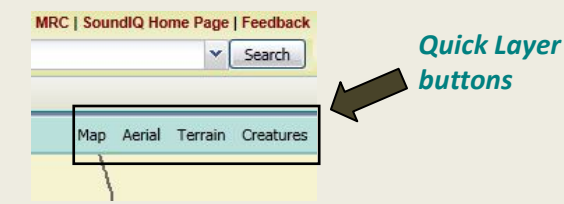

# **Working with Collapsible Task Pane**s

The following task panes offer an expand/collapse option that you can use to adjust how much information is shown:

- The Map Services Pane in the Map Module, and
- The Filters Pane in the Search Results Module.

## To open and close a task pane:

- Click the **Expand** icon ( $\rightarrow$ ) to toggle the task pane open.
- **Click the Collapse icon ( <b>K**ell to close the pane.

If you use the **Collapse** icon to close a task pane, you can open it briefly by clicking once on the collapsed pane. Then, when you move your mouse away from the pane, it will slide closed again.

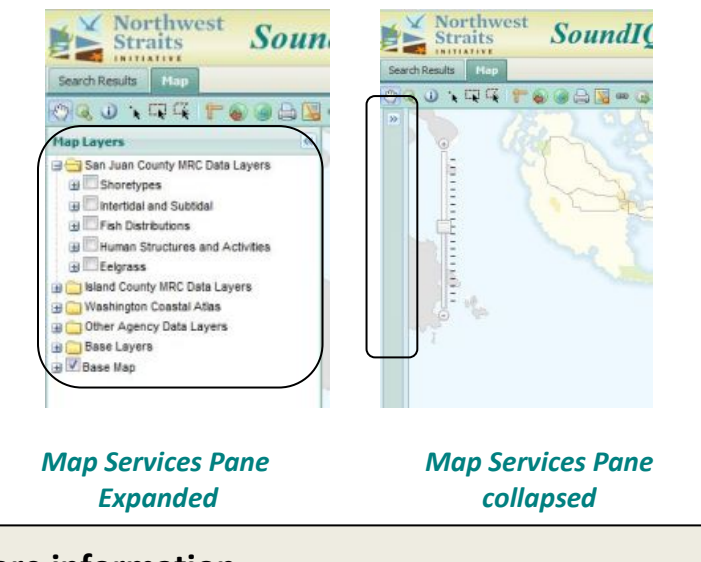

# **More information**

For more information about Northwest Straits and the Marine Resources Committees, go t[o www.nwstraits.org.](http://www.nwstraits.org/)

# **Help**

For technical support regarding SoundIQ, use the following email address: **[SoundIQ@nwstraits.org](mailto:SoundIQ@nwstraits.org)**

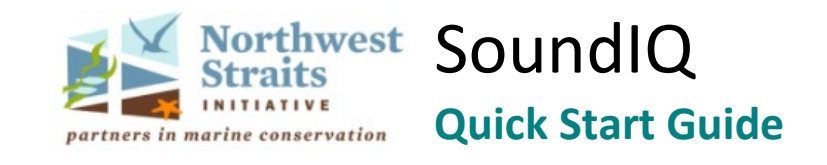

SoundIQ is a project initiated by the Island County Marine Resources Committee to collect, map and present nearshore data online, using an easy-to-access, Internet-based platform. It has since expanded to include other counties in the Northwest Straits region.

# **Getting Started**

Log into your workstation as you normally do, and open an internet browser window (Internet Explorer, Firefox, etc.)

Enter the following URL in the address line: **<http://www.iqmap.org/SoundIQ>**

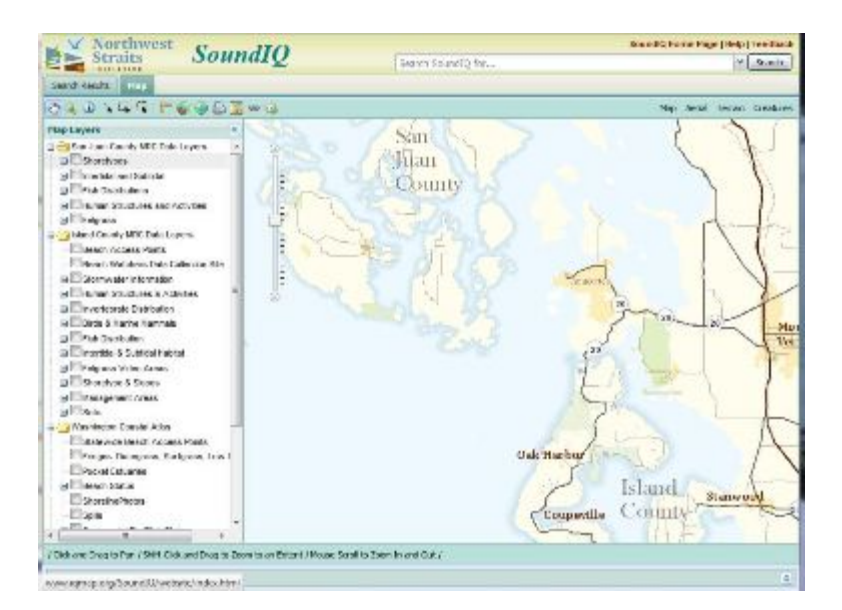

*The Map Module appears and you are automatically logged in with basic access to map layers and data modules.* 

### *SoundIQ Quick Start Guide*

### **SoundIQ Modules Overview**

SoundIQ is comprised of individual modules that each provide different functionality and data access, but all work together as a complete system. The following table briefly describes the function of each module.

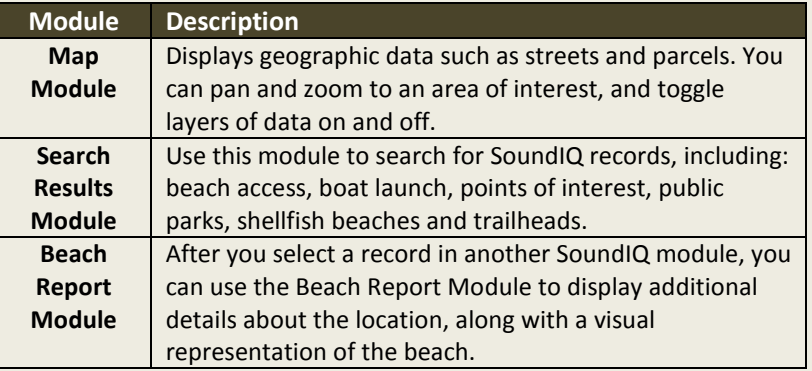

## **Map Module Tools and Controls**

The SoundIQ Map Module provides several tools, located in the Toolbar above the Map Services pane, that allow you to interact with the map. The primary tools available in the toolbar are described in the table below.

#### **SoundIQ Map Module Tools**

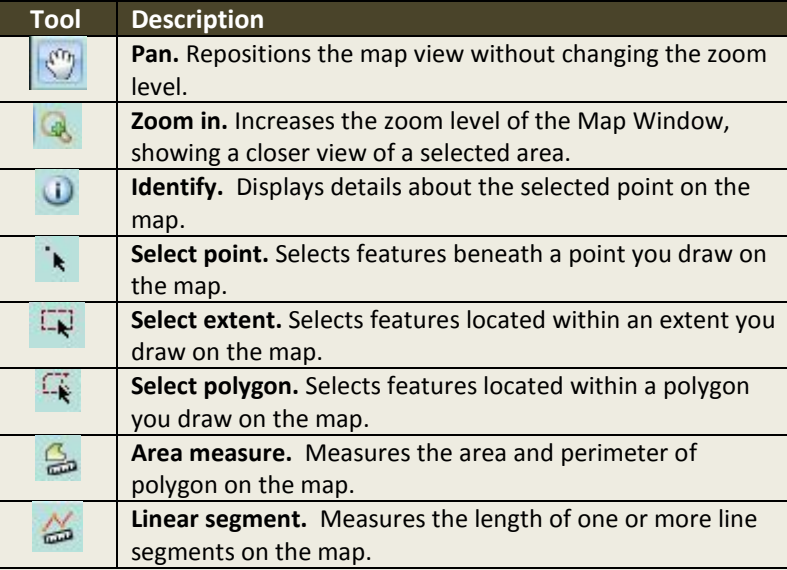

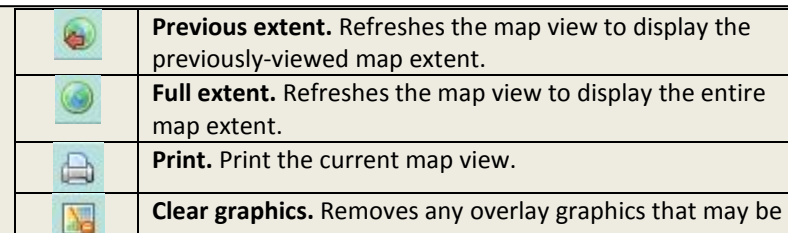

displayed on your map such as selections or measurements.

## **Using SmartSearch**

You can use the *SmartSearch* field located at the top of the SoundIQ window to find data quickly, from within any module.

### TO SEARCH FOR DATA USING THE SMARTSEARCH FIELD:

• In the SmartSearch field, enter three or more characters that match the information you are searching for.

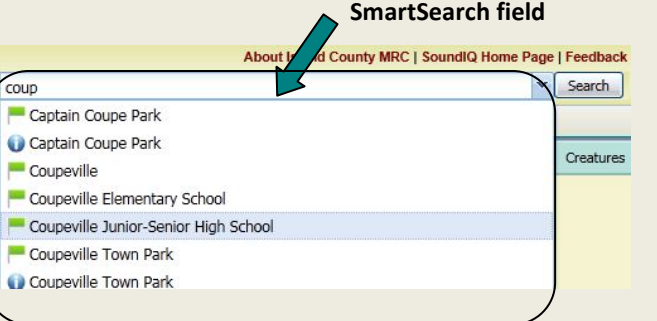

*Values from the SoundIQ database that match your entry appear in a drop-down list beneath the SmartSearch field.* 

• Select a search result from the drop-down list that appears beneath the SmartSearch field.

 *The results are displayed as follows:*

- If the results of your search are shown with a green flag, this is a location and the map will zoom to that location.
- If the results of your search have a blue identify symbol, a beach report will automatically generate in a new tab.

## **Using the Search Results Tab**

You can use the *Search Results Tab* to search for and display SoundIQ data.

#### TO VIEW THE SEARCH RESULTS:

- Type a search word or phrase in the Search box and click the Search button.
- Click on the Search Tab to see all matching results.

After you find a record you are interested in, you can access more details about the record in another SoundIQ module.

• Click on any row to generate a beach report.

#### TO CHANGE HOW DATA APPEARS IN THE RESULTS PANEL:

- Hover your mouse over a column's header and click the **Menu** button that appears in the header (a downward arrow).
- Click your mouse button on the arrow and choose from the options on the submenu that appears to sort data in ascending/descending order, and to show or hide columns.

The table below describes the controls (buttons) that appear across the top of the Results Panel. *Note: Some controls may or may not appear depending on which type of record is selected.*

### **Search Results Panel Toolbar Controls**

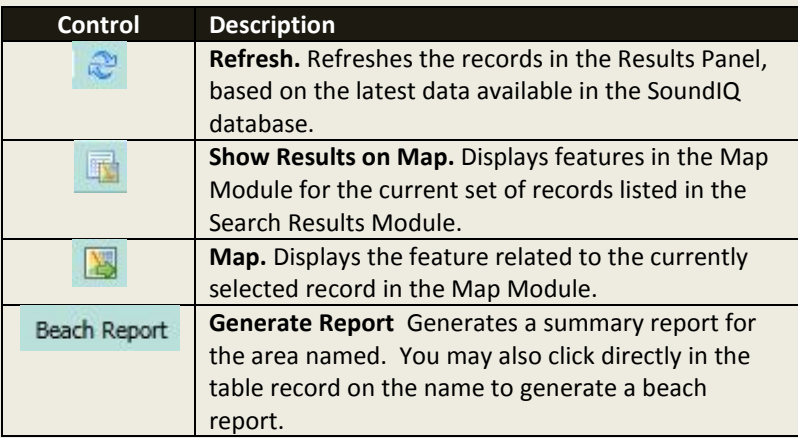